# **Table of Contents**

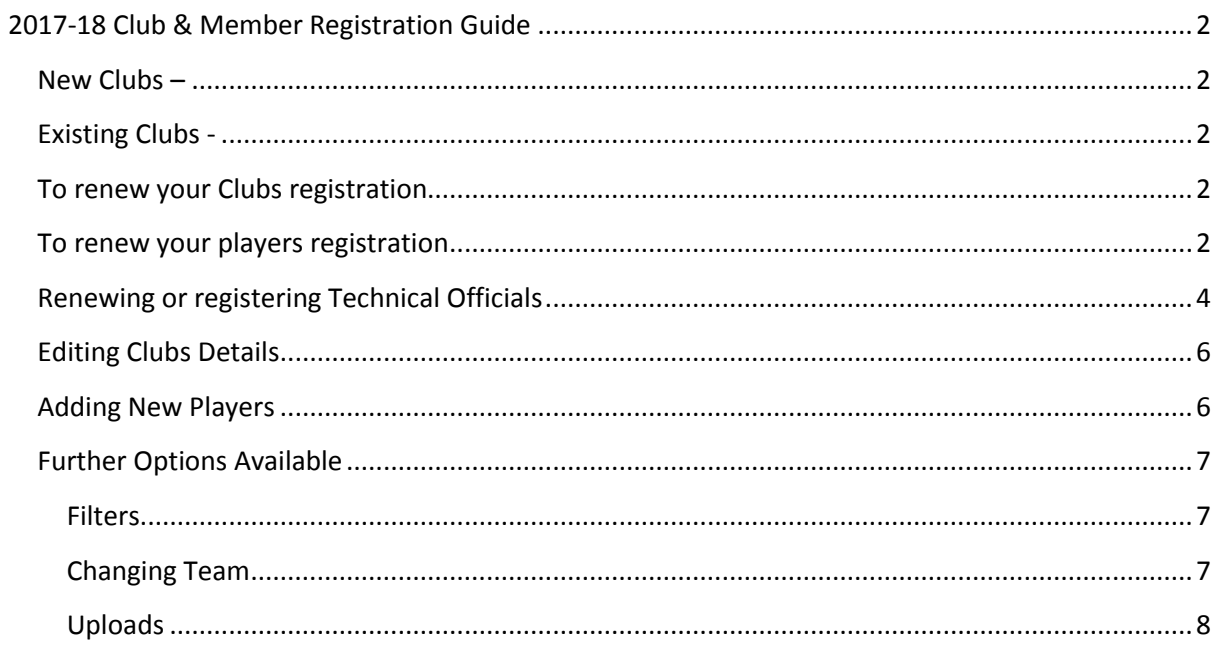

# **2017-18 Club & Member Registration Guide**

# <span id="page-1-1"></span><span id="page-1-0"></span>**New Clubs –**

To register with a new Basketball Club/Team with BI, emai[l registrationqueries@basketballireland.ie](mailto:registrationqueries@basketballireland.ie)

## <span id="page-1-2"></span>**Existing Clubs -**

Login via Registration link o[n http://www.basketballireland.ie/](http://www.basketballireland.ie/)

Click on th[e Registration Link](http://bi.comortais.com/Account/Login.aspx) o[r http://bi.comortais.com/Account/Login.aspx](http://bi.comortais.com/Account/Login.aspx)

You will be asked to Enter Username & Password –

This will bring you to your clubs dashboard

From here you will be able to renew your clubs registration and/or members registration *(you will now be able to register your technical officials within Comortais, more details below).*

\*Please note the 'Traffic Light' system in place to easily identify your members status -

- a. **RED** unregistered
- b. **BLUE** Pending Payment (not registered)
- c. **GREEN** Fully Registered

## <span id="page-1-3"></span>**To renew your Clubs registration**

Click the 'Register Club Only' button

## <span id="page-1-4"></span>**To renew your players registration**

- You will not be able to renew a player until your club fee has been paid. If the club fee is not paid when you go to register a player, it will be added to the total of the registration of the players selected.

- Go to your players list
- You can then select ALL or choose who you wish to renew by selecting the box to the left of the players name as outlined in the diagram below

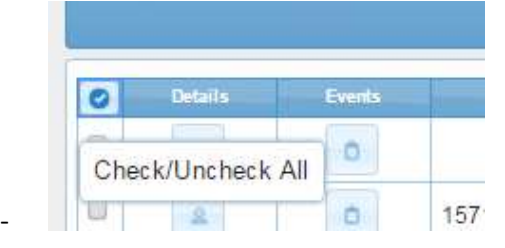

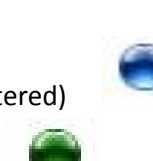

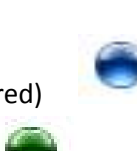

- Click Register (Appears at top of players List)

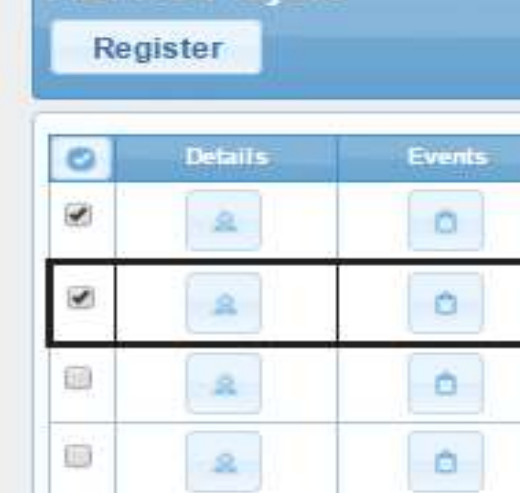

- A registration summary will appear on the next screen showing what you are renewing and how much in total, see below.

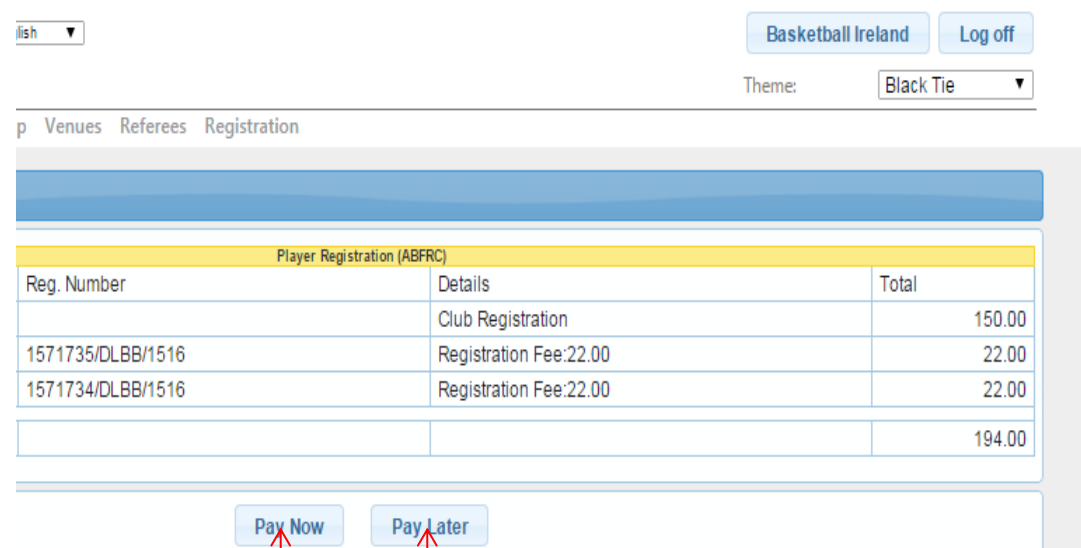

- - You can choose to pay now or pay later.
- The Pay Later option allows you send in a cheque to BI who will process the payment in full.
	- o This option will only be available for 2016-17 season, thereafter payments will only be facilitated by online payment
- You will receive a receipt when payment has been made
	- o **Until payment is made, no member or club is deemed registered.**
	- o **The Area Boards have login credentials to monitor the clubs in their region so it is the clubs responsibility to ensure all are registered.**
- Once payment has been made, your club & players are fully registered.

# <span id="page-3-0"></span>**Adding, Renewing or Registering Technical Officials**

- This year we have migrated all of our technical registered members, that were registered last season, over to Comortais.
- Each technical member has a unique URL link for their profile. If you do not receive this email, please email [registrationqueries@basketballireland.ie](http://mailto:registrationqueries@basketballireland.ie/) for this.
- You can do two things
	- o You can select all of the categories applicable to that person

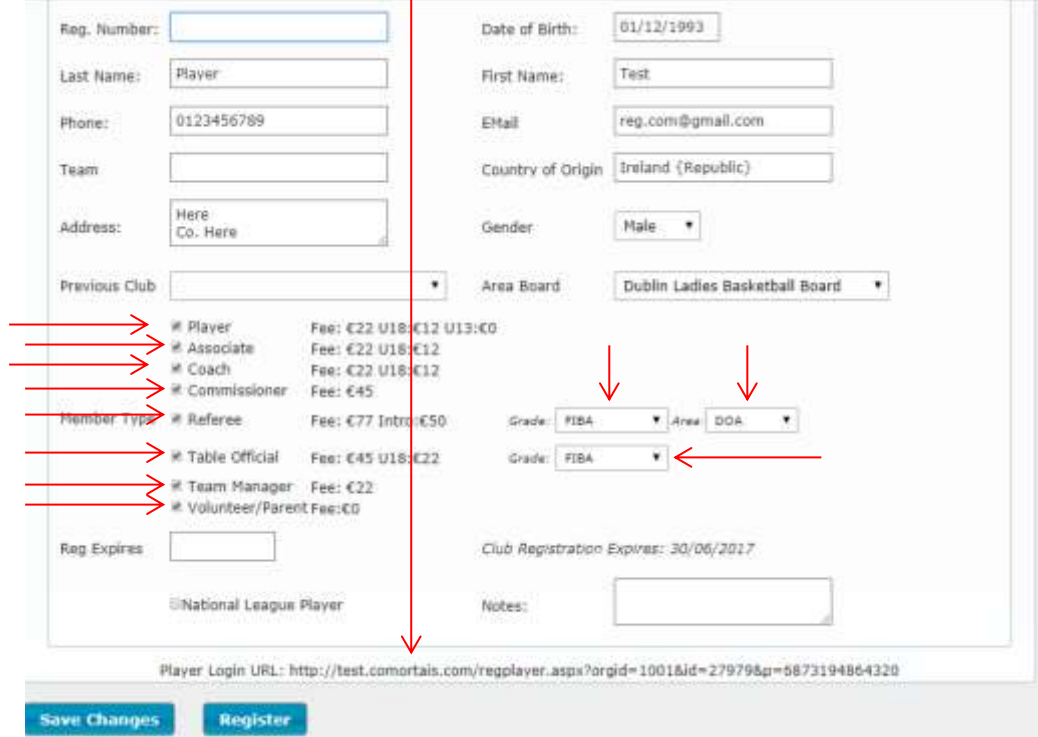

- o As you can see above, you can select all the categories that apply to you if you wish.
- o When you select Coach, Referee or Table Official, you must choose your grade and for referees, also your area association, from the drop down list.
- o When you are done, you can
	- **Save Changes only and register another time**
	- **Register now**

o All prices are calculated that you should only pay the highest fee applicable to your selected categories

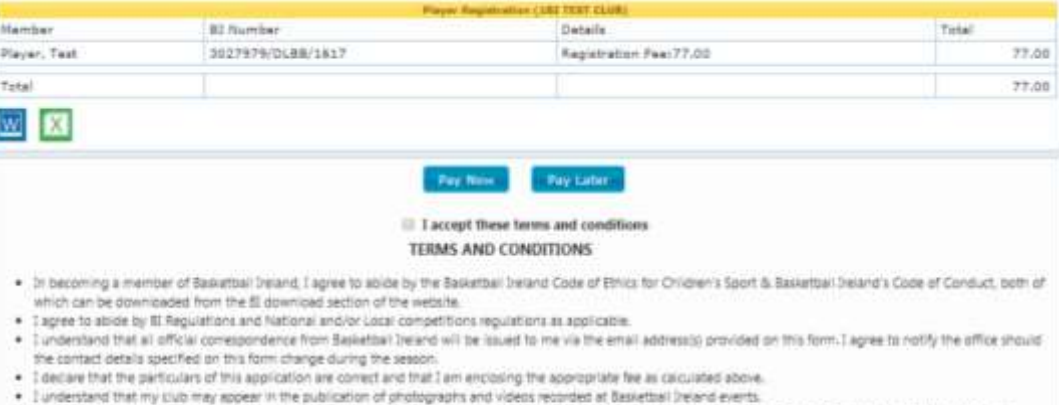

. I hereby confirm that I am aware of the Anti-Doping Regulations and Penalties in force for official competitions of Basketbal Ireland. I agree to submit to the doping<br>- control held (including out of competition held), t

**COL** 

- Privacy Policy Returns and Returds Policy Secure Payments Terms and Conditions
- o Above you see the price is €77 for the test member with all categories selected.

#### o Below is an example of a player and a table official

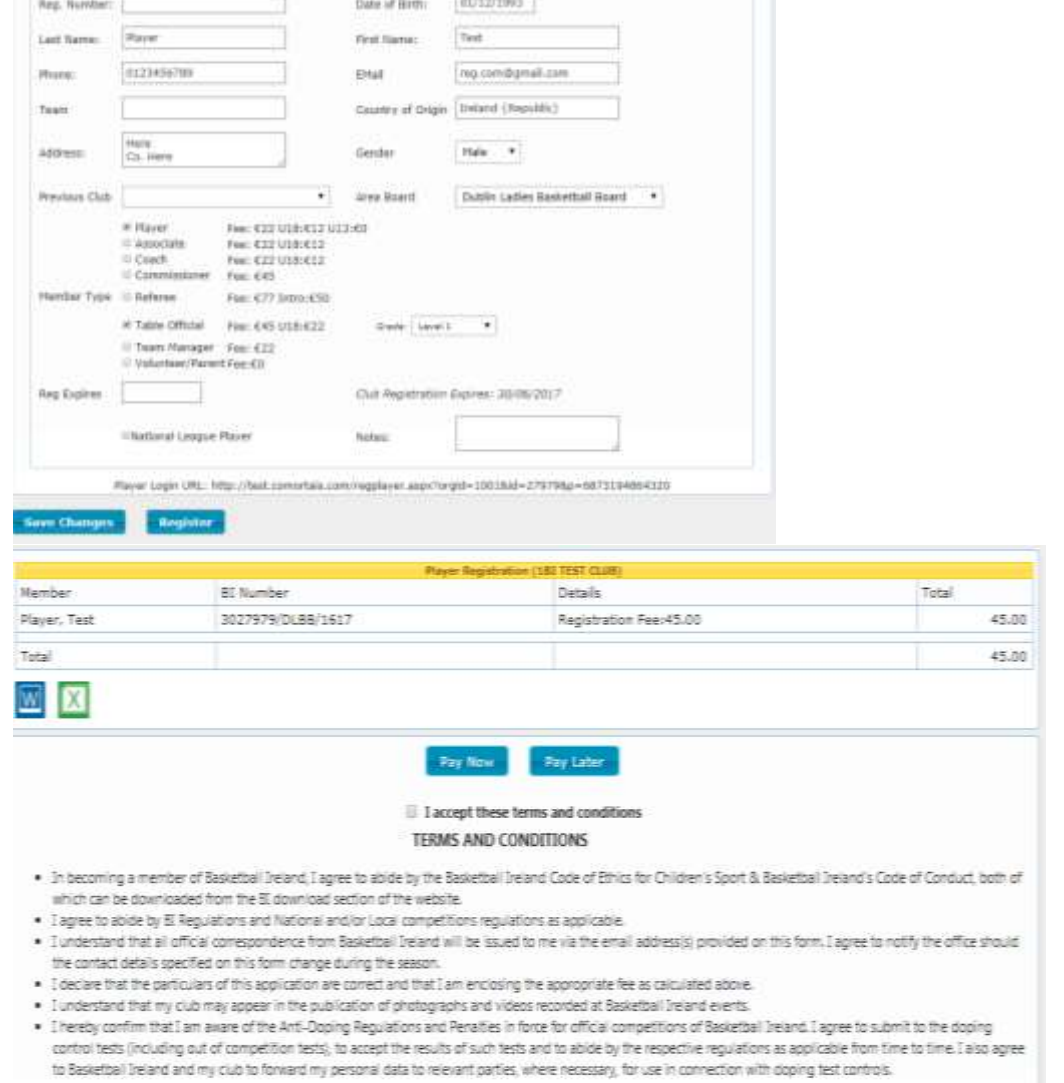

Privacy Policy Returns and Refunds Policy Secure Payments Terms and Conditions

o Player and table Official calculates as €45

# <span id="page-5-0"></span>**Editing Clubs Details**

- If your clubs details such as secretary, designated person or CPO and changed, you can update this information
	- o Click Club Details
	- o Edit required fields
	- o Save Details
- *The CPO field is compulsory for all clubs that have members under 18 years of age.*

## <span id="page-5-1"></span>**Adding New Players**

- Click Add New Player
- Enter the data in the required fields
	- o Required fields
		- **Last Name**
		- **First Name**
		- **Email**
		- · Phone
		- Team **(\*Optional)**
		- Country of Origin **(\*if not Ireland)**
		- Date of Birth
		- Previous Team/Club (if any)
		- **Address**
		- **Gender**

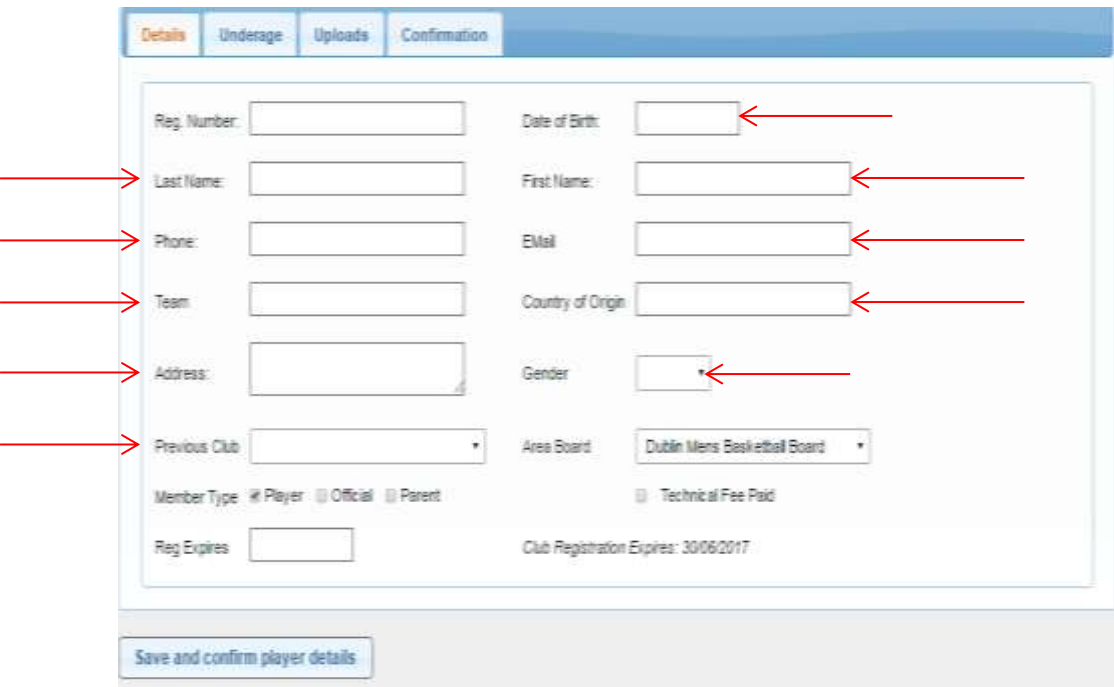

- For U18 members, you will be required to populate the 'Underage' tab with parent/guardian information

# <span id="page-6-0"></span>**Further Options Available**

- Within your clubs dashboard and players lists, you have added options available to help with the functionality for your members. These options include
	- o Filters
	- o Search Function
	- o Changing Team (Appears when you re-select an existing member)
	- o Changing Manager (Appears when you re-select an existing member)
	- o Uploads

#### <span id="page-6-1"></span>**Filters**

- o You can filter your members by
	- **All Players**
	- Registered (green dot fully registered)
	- Registration Pending (Blue dot Selected for registration but **UNPAID**)
	- Not Registration (Red Dot)
	- Unconfirmed New Players (Newly added but not yet approved by Association (BI))

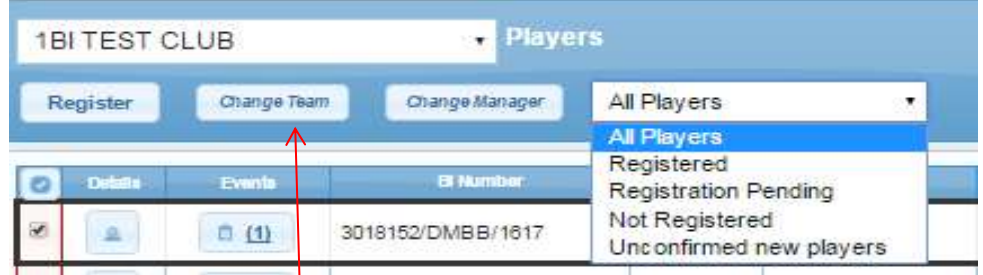

### <span id="page-6-2"></span>**Changing Team**

- $\circ$  This functionality allows you to 'Tag' or edit a group of members that belong to the same team.
	- Select all members for that team
	- Click Change Team button
	- **Enter Team Name in dialog box**

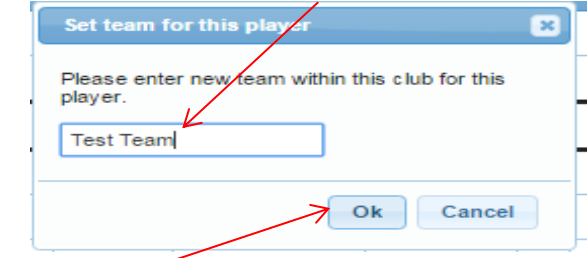

 $\blacksquare$  Click OK  $\blacksquare$ 

.

**EXECT** Search by team name and all members within this group appear

 $\overline{\phantom{0}}$ 

■ You can then register that group together or make changes to team manager/coach etc.

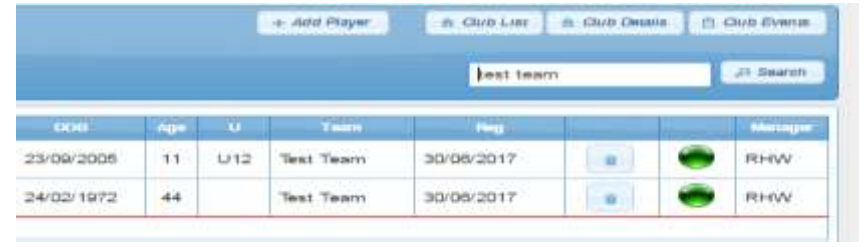

# <span id="page-7-0"></span>**Uploads**

 $\circ$  In this section you can upload anything that may be relevant to your registration

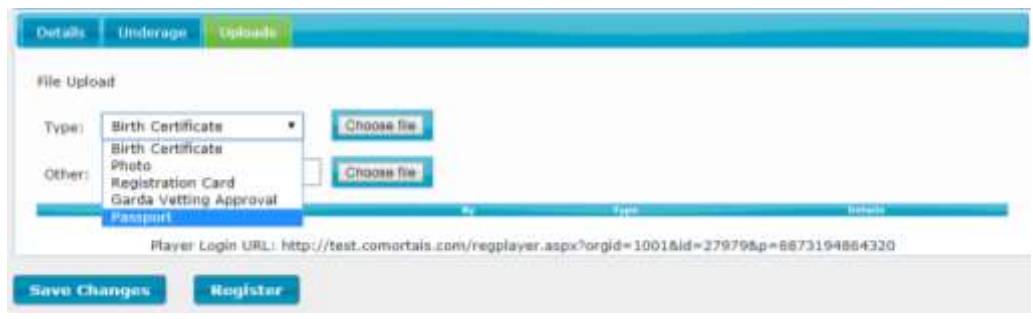